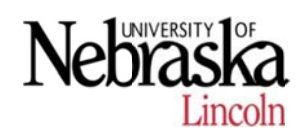

# **Approve Attendance** ESS Time

- 1. Logon to Firefly at https://firefly.nebraska.edu
- 2. Go to "My Staff" tab
- 3. Under "Working Time" go to "Approve Attendance
- 4. This will bring up a screen titled "Approve Time Sheets" which contains any time that has been submitted that you need to review.

## **Main S Screen**

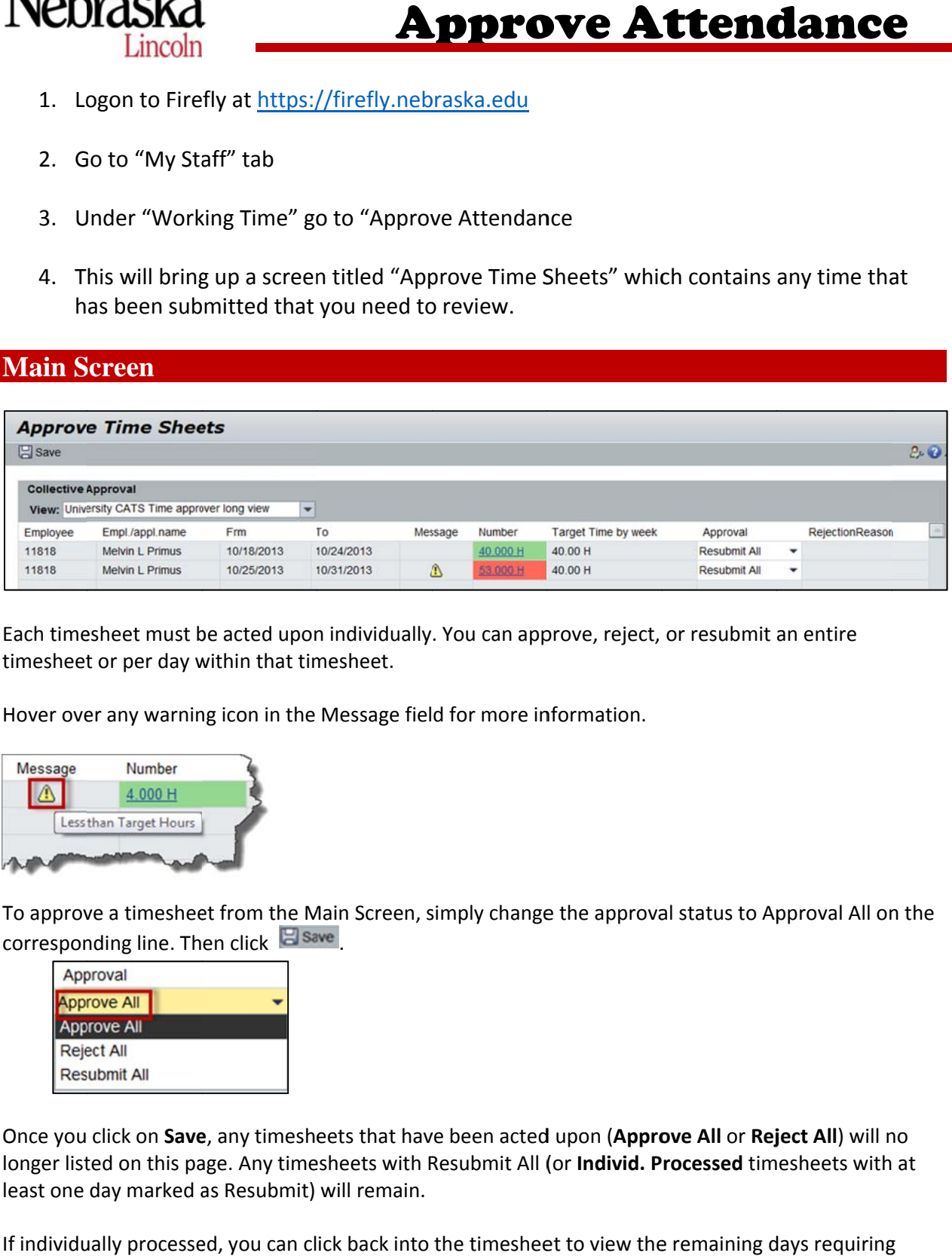

Each timesheet must be acted upon individually. You can approve, reject, or resubmit an entire timesheet or per day within that timesheet.

Hover over any warning icon in the Message field for more information.

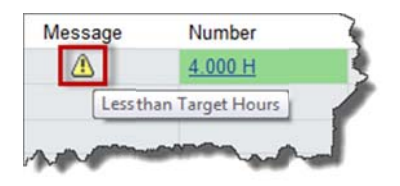

To approve a timesheet from the Main Screen, simply change the approval status to Approval All on the corresponding line. Then click **Fisave** 

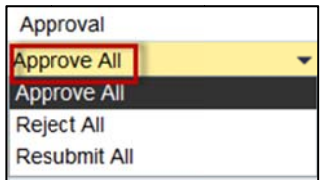

Once you click on Save, any timesheets that have been acted upon (Approve All or Reject All) will no longer listed on this page. Any timesheets with Resubmit All (or **Individ. Processed** timesheets with at least one day marked as Resubmit) will remain.

If individually processed, you can click back into the timesheet to view the remaining days requiring approval.

The top portion of the timesheet shows the approved working time. The bottom portion shows time that needs to be acted upon.

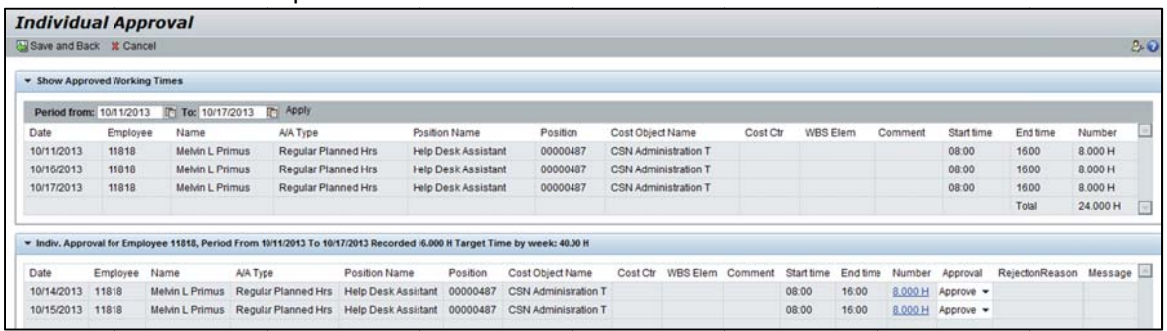

From the Main Screen you can choose long or short view to slightly alter the look within the Individual Approval Screen. Long view includes the start and end times the employee entered. Start and End times are required for Students/On-call/Temp employees. Regular employees are not required to enter start and end times. For e<mark>mployees working over 8 hours a day and entering start and end times, please</mark> ensure at least a half hour lunch is accounted for or a note is provided showing why they were *required t to work over lunch.*

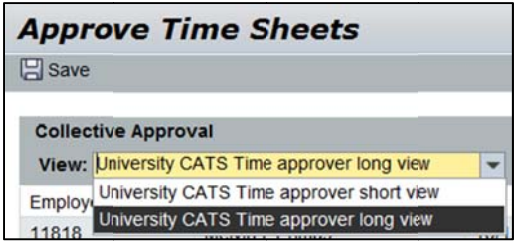

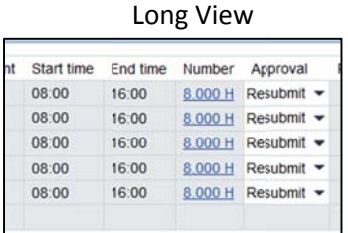

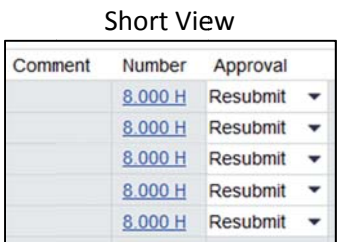

To view or approve a timesheet from the Individual Approval Screen, click on the link in the Number column to open the timesheet.

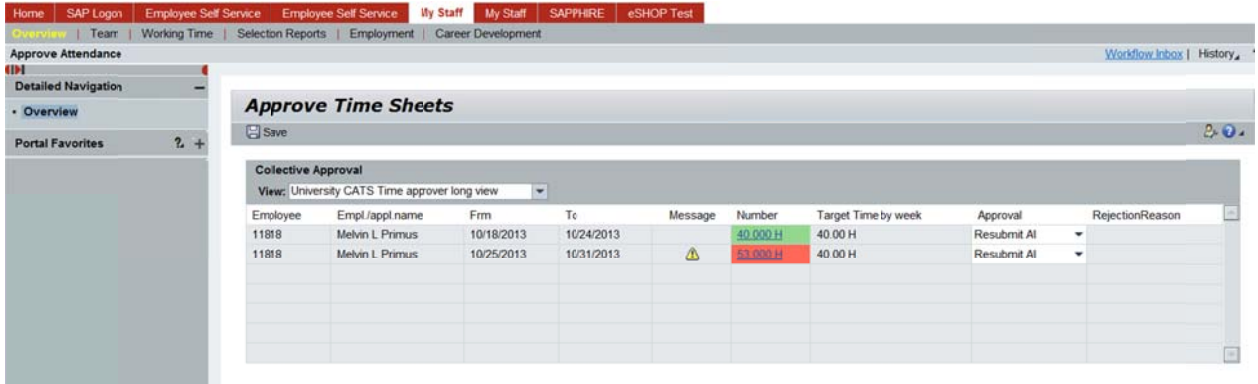

# **Individual Approval Screen**

You are able to view each day and hours worked of the specific timesheet. This allows you to select approve, reject, or resubmit per day if needed. able to view each day and hours worked of the specific timesheet. This allows you to select<br><sub>'</sub>, reject, or resubmit per day if needed.<br>**Note:** you cannot submit a timesheet from the Individual Approval Screen. From that s

click on **Co** Save and Back , then click on  $\Xi$  <sup>Save</sup> on the Main Screen.

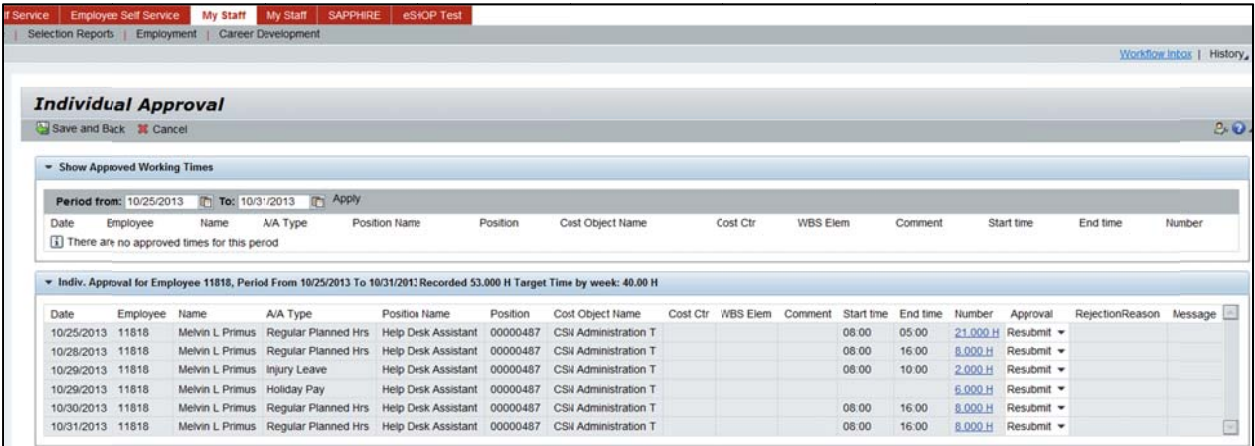

Select the approval status (Approve, Reject, or Resubmit) for each day within the timesheet.

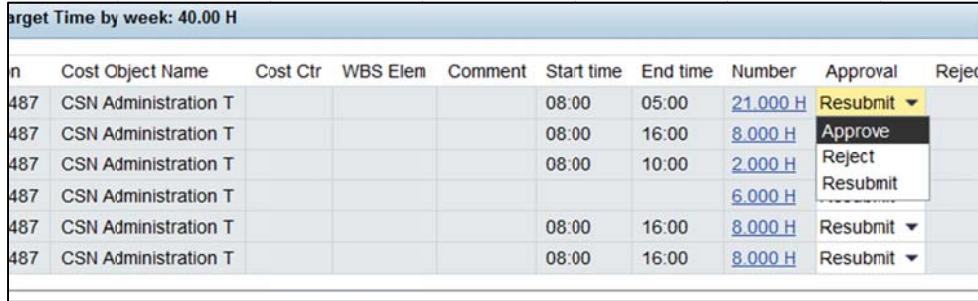

Any comments an employee has added to the timesheet will only be visible from the Individual Approval screen.

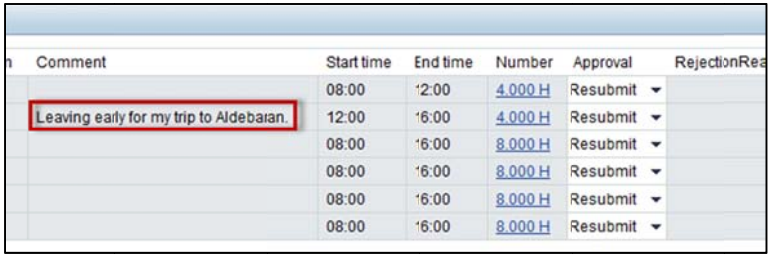

#### *Q Quick Tip:*

To help an approver from having to click 'Approve' on the dropdown menu multiple times within the Individual Approval Screen:

Select Approve All in Main Screen, then click on link in Number Column to enter the Timesheet. This auto-fills "Approve" in each line, which can then be edited if needed.

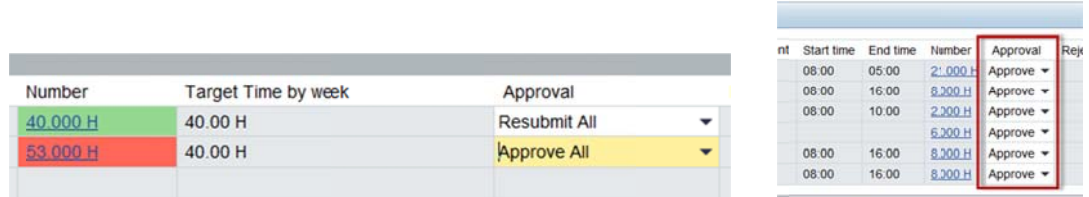

When rejecting a Timesheet (either day or entire week), preset Rejection Reasons are available to choose from a dropdown menu:

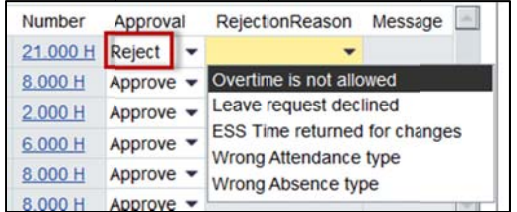

If you have multiple approvals types (e.g.: Approve and Resubmit) on the Timesheet, the Approval listing on the Main Screen will show status as **Individ. Processed**.

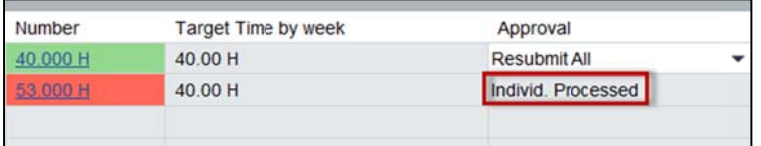

### **Delegate Approval**

\*Supervisors can only delegate to someone who has access to approve time. Cannot delegate to someone who reports to you! If you have questions or problems when delegating please call the CEHS Business Team.

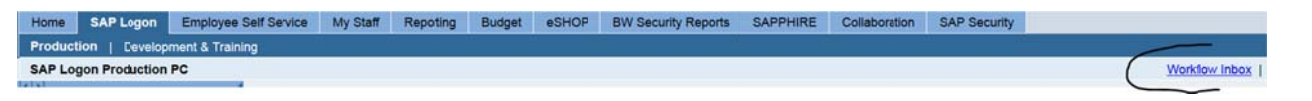

From Firefly choose the "Workflow inbox" out to the far right Then choose "Workflow Approver Substitution"

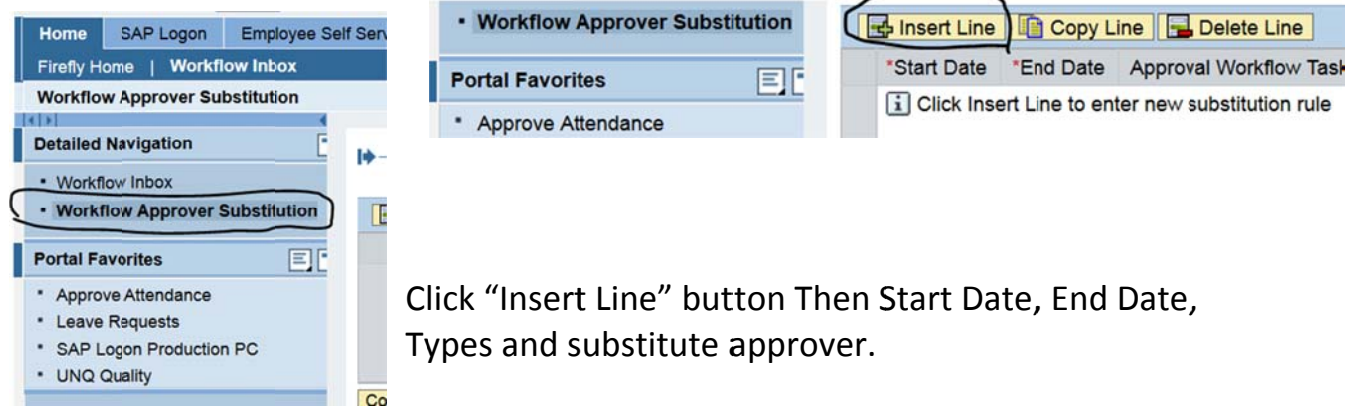